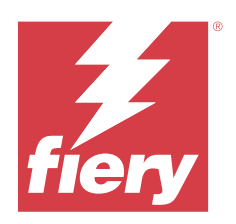

# Fiery Essential Driver pro systém macOS

© 2024 Fiery, LLC. Informace obsažené v této publikaci jsou zahrnuty v Právní oznámení pro tento produkt.

# Obsah

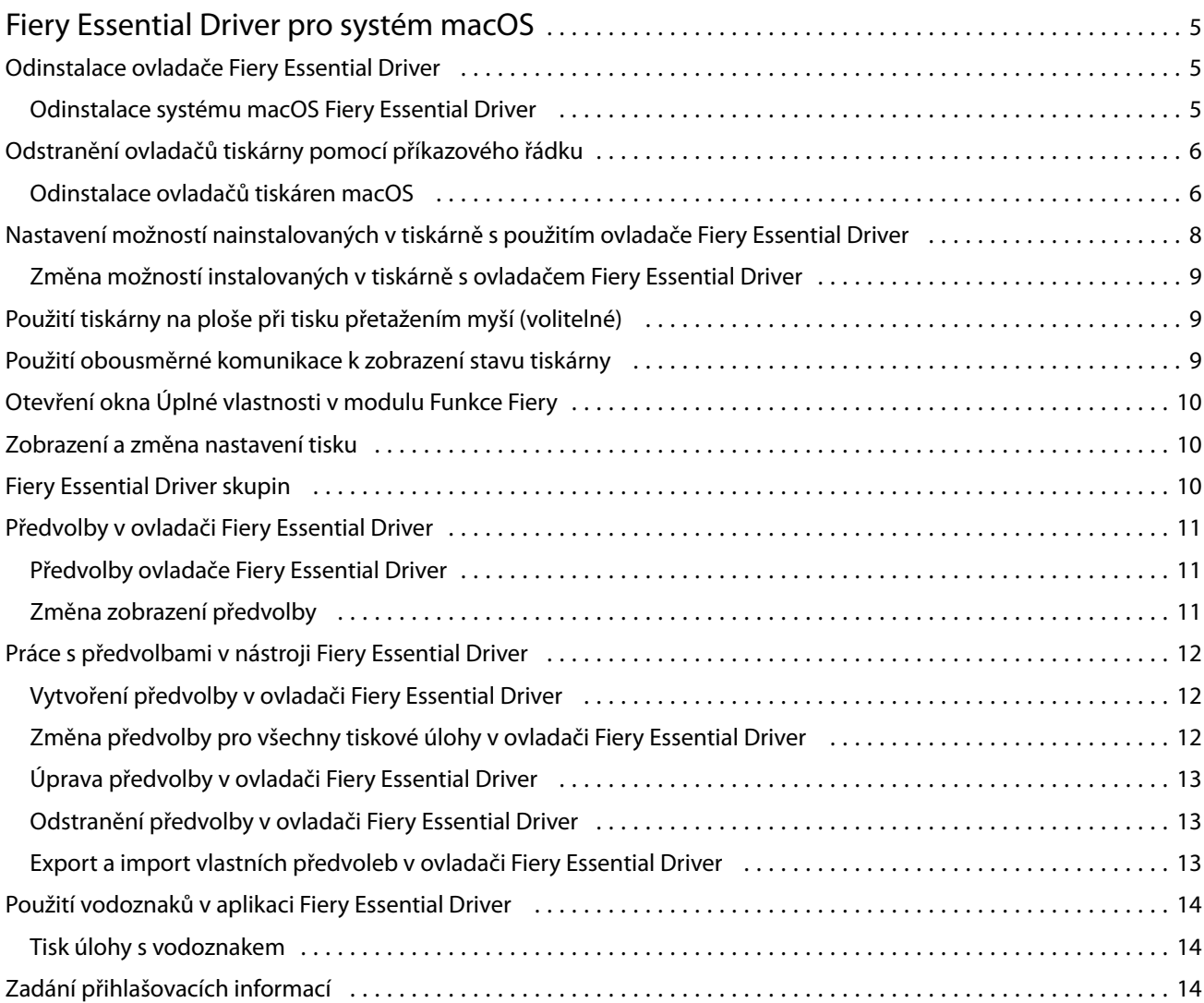

Fiery Essential Driver pro systém macOS Obsah 4

5

# <span id="page-4-0"></span>Fiery Essential Driver pro systém macOS

Fiery Essential Driver umožňuje aplikacím komunikovat se serverem Fiery server a tisknout dokumenty.

Fiery Features, zásuvný modul pro Fiery Essential Driver se systémem macOS, umožňuje aplikacím tisknout dokumenty na server Fiery server.

Při používání modulu Funkce Fiery pamatujte na následující skutečnosti:

- **•** Modul Funkce Fiery poskytuje výchozí nastavení tisku pro většinu aplikací a tiskáren. Toto nastavení můžete snadno změnit, když nainstalujete novou možnost tisku nebo když chcete použít pro určitou funkci konkrétní nastavení.
- **•** Modul Funkce Fiery je přístupný přímo z okna Tisk systému Mac OS při tisku úlohy.
- **•** Možnosti tisku a jejich nastavení umožňují přístup ke speciálním funkcím tiskárny. Možnost Oboustranný tisk například umožňuje určit orientaci vytištěných stránek.
- **•** Při tisku z aplikací, které používají specifické možnosti aplikace pro tisk bez okrajů a škálování doporučujeme pro většinu aplikací definovat tato nastavení možností tisku v ovladači Fiery Essential Driver. Pokud jsou možnosti tisk bez okrajů a škálování pro aplikace Adobe nastaveny v okně Tisk a nenastavili jste je v ovladači Fiery Essential Driver tak, aby odpovídaly nastavení v aplikaci, pak může dojít ke změně měřítka výstupu a tištěného obrázku.

Informace o konkrétních nastaveních tisku a možnostech tisku Fiery Essential Driver vám poskytne správce tiskárny.

# Odinstalace ovladače Fiery Essential Driver

Ovladač Fiery Essential Driver můžete z klientského počítače odinstalovat.

Nástroje pro odinstalaci lze nainstalovat a používat z místního klientského počítače. Před použitím tohoto softwaru není nutné se připojovat k serveru Fiery Essential Driver.

V případě potřeby můžete ovladač Fiery Essential Driver odinstalovat pomocí nástroje Fiery Software Uninstaller.

#### **Odinstalace systému macOS Fiery Essential Driver**

Ovladač Fiery Essential Driver macOS lze odinstalovat pomocí nástroje Fiery Software Uninstaller.

Program Fiery Software Uninstaller Utility je třeba nainstalovat do klientského počítače Mac.

- **1** Přejděte do složky Aplikace a dvakrát klikněte na ikonu nástroje Fiery Software Uninstaller.
- **2** Není-li vybrána karta Tiskárny, vyberte ji.
- **3** Vyberte tiskárnu ze seznamu Nainstalované tiskárny.

6

- <span id="page-5-0"></span>**4** Proveďte jednu z těchto akcí:
	- **•** Kliknutím na příkaz Odebrat tiskárnu a ovladač odeberte tiskárnu i příslušné soubory ovladače tiskárny. Chcete-li odebrat tiskárnu i související ovladač tiskárny, nelze vybrat více tiskáren současně.
	- **•** Chcete-li odebrat pouze tiskárnu ze seznamu Nainstalované tiskárny a ponechat nainstalovaný ovladač tiskárny, klikněte na příkaz Odebrat tiskárnu.

Obslužný program může odebrat pouze tiskárny, které se právě nepoužívají ani nejsou otevřené v Doku.

**Poznámka:** Pokud je určitý ovladač tiskárny používán více tiskárnami, odebráním tohoto ovladače tiskárny odeberete i všechny tiskárny, které jej používají.

- **5** Chcete-li odstranění tiskárny potvrdit, zadejte do okna vaše heslo pro počítač se systémem Mac a klikněte na tlačítko OK.
- **6** Kliknutím na kartu Ovladače zobrazíte nainstalované ovladače tiskárny.
- **7** Zavřete okno nástroje Fiery Software Uninstaller.

# Odstranění ovladačů tiskárny pomocí příkazového řádku

K odebrání tiskárny Fiery a příslušného ovladače Fiery Essential Driver v operačním systému Mac OS můžete použít funkce příkazového řádku.

#### **Odinstalace ovladačů tiskáren macOS**

Nástroj Fiery Software Uninstaller můžete použít z aplikace Terminal k odebrání tiskárny a příslušného ovladače tiskárny pomocí funkcí příkazového řádku v macOS.

Během procesu odinstalace nebude Fiery Software Uninstaller od uživatele požadovat potvrzení, například k zachování předvoleb.

Pokud je aplikace spuštěna, bude uzavřena a odinstalace bude pokračovat bez potvrzení od uživatele.

**1** Otevřete aplikaci Terminal.

#### **2** Napište **sudo FSU -s CurrentUserName Flag**

Kde CurrentUserName může být uvedeno jako **\"\$USER\"** nebo **`whoami`**. Slouží k získání umístění složky Library/Preferences specifické pro konkrétního uživatele.

Kde FSU je složka /Fiery Software Uninstaller.app/Contents/MacOS/Fiery Software Uninstaller.

Volba [flags] může být kterákoli z následujících možností:

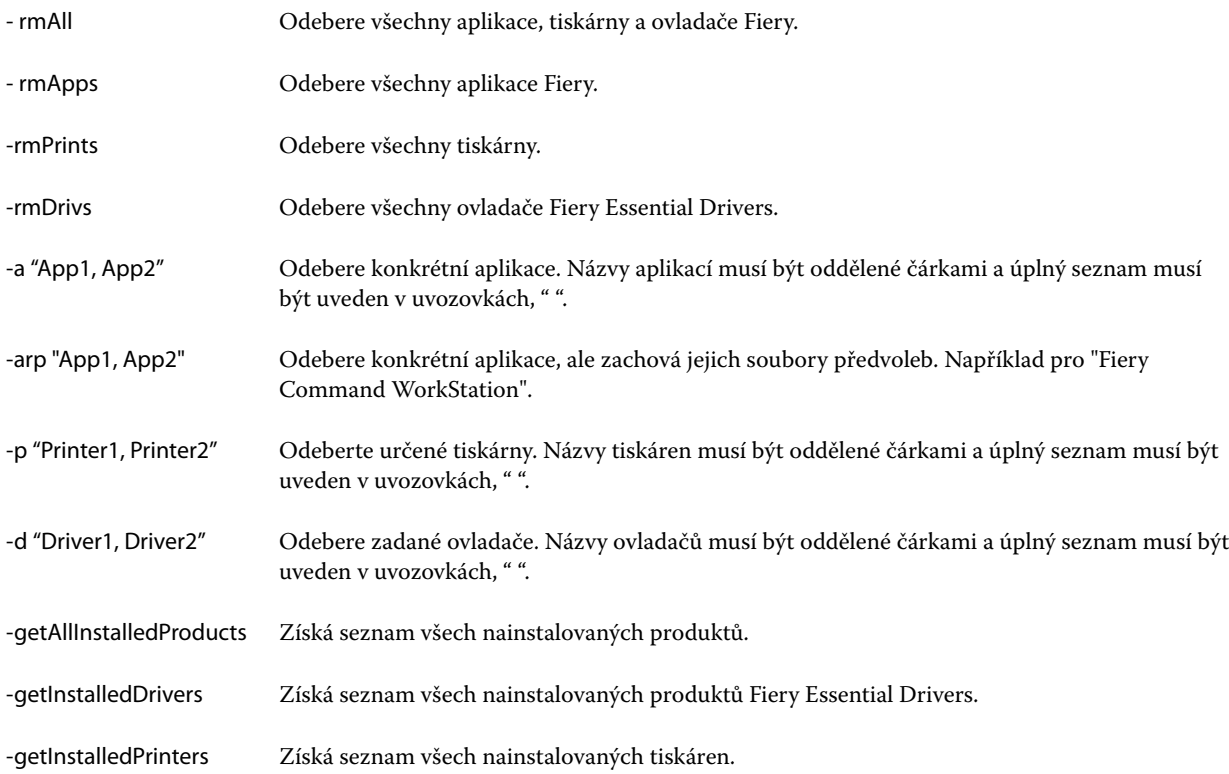

8

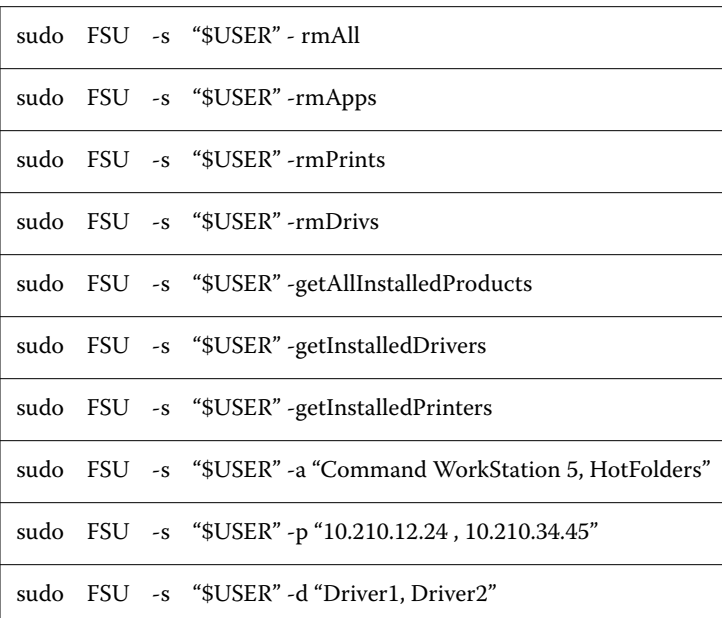

<span id="page-7-0"></span>Následující příklady popisují postup odebrání ovladače tiskárny pomocí funkcí příkazového řádku Fiery Software Uninstaller.

# Nastavení možností nainstalovaných v tiskárně s použitím ovladače Fiery Essential Driver

Chcete-li správně použít možnosti tisku pro tiskárnu a server Fiery server je třeba nakonfigurovat počítač podle možností nainstalovaných v tiskárně. Pokud vytvoříte tiskárnu pomocí instalačního programu ovladače tiskárny Fiery, nainstalované možnosti se nakonfigurují automaticky.

Obousměrná komunikace umožňuje ovladači Fiery Essential Driver zadávat dotazy na tiskárnu a načítat možnosti, které jsou aktuálně nainstalovány. Fiery Essential Driver zobrazí seznam nainstalovaných možností na kartě Možnosti v části Možnosti a spotřební materiál a aktivuje nastavení možností tisku, které na těchto možnostech závisí.

Nainstalované možnosti serveru Fiery server, které váš počítač používá, můžete ručně konfigurovat. Chcete-li změnit nainstalované možnosti, musíte použít kartu Možnosti v části Možnosti a spotřební materiál v nástrojích pro nastavení tiskárny v systému macOS.

Pokud nakonfigurujete možnosti dostupné k instalaci ručně, nezapínejte možnosti, které nejsou v tiskárně nainstalovány. Jinak by možnosti tisku zobrazené v okně ovladače Fiery Essential Driver nemusely odpovídat možnostem tisku, které jsou skutečně k dispozici.

Nainstalované možnosti můžete nastavit v části Tiskárny a skenery pod položkou Předvolby systému nebo Nastavení systému.

#### <span id="page-8-0"></span>**Změna možností instalovaných v tiskárně s ovladačem Fiery Essential Driver**

Chcete-li upravovat nainstalované možnosti tiskárny, je třeba použít ovladač Fiery Essential Driver.

- **1** V závislosti na verzi systému macOS proveďte jednu z následujících akcí:
	- **•** V systému macOS Monterey 12 a starším vyberte v nabídce Apple > Předvolby systému.
	- **•** V systému macOS Ventura 13 a novějším vyberte v nabídce Apple > Nastavení systému.
- **2** Klikněte na Tiskárny a skenery.
- **3** V seznamu tiskáren klikněte na položku Fiery server a poté klikněte na možnost Možnosti a materiál.
- **4** Chcete-li změnit instalovatelné možnosti, klikněte na kartu Možnosti.
- **5** Nastavte možnosti, které jsou v tiskárně nainstalovány.

# Použití tiskárny na ploše při tisku přetažením myší (volitelné)

Funkce tiskárny na ploše může na ploše vytvořit ikonu tiskárny Fiery server. Soubor lze vytisknout na tiskárně Fiery server tak, že ho přetáhnete na příslušnou ikonu.

- **1** Vyberte možnosti nabídka Apple > Předvolby systému a pak klikněte na možnost Tiskárny a skenery.
- **2** Ze seznamu tiskáren přetáhněte položku Fiery server myší na plochu.

#### Použití obousměrné komunikace k zobrazení stavu tiskárny

Je-li možnost Obousměrná komunikace zapnutá, je možné načítat stav tiskárny a nastavení ColorWise z produktu Fiery server a zobrazovat je v ovladači Fiery Essential Driver.

Musí být splněny následující podmínky:

- **•** Musí být k dispozici síťové připojení k produktu Fiery server.
- **•** Produkt Fiery server musí podporovat nastavení ColorWise.
- **•** Stav tiskárny zahrnuje aktuální úroveň papíru a toneru.

**Poznámka:** Funkci Color Setup můžete v aplikaci Command WorkStation použít k nastavení ColorWise na serveru Fiery.

Informace o možnostech tisku ColorWise naleznete v rámci sady uživatelské dokumentace v části *Barevný tisk*.

- **1** V aplikaci klikněte na možnost Soubor > Tisk a jako svoji tiskárnu vyberte Fiery server.
- **2** V rozevíracím seznamu klikněte na možnost Funkce Fiery a poté klikněte na možnost Obousměrná komunikace.

**Poznámka:** IP adresa nebo název DNS serveru Fiery server v poli Adresa tiskárny se vyplní automaticky a nelze je upravovat.

9

- <span id="page-9-0"></span>**3** Klikněte na položku Úplné vlastnosti.
- **4** Chcete-li sledovat stav tiskárny, klikněte na ikonu Tiskárna.

# Otevření okna Úplné vlastnosti v modulu Funkce Fiery

Prostřednictvím okna Úplné vlastnosti lze nastavovat řadu možností, jako jsou vodoznaky a předvolby, a definovat vlastní velikosti stránek.

- **1** V aplikaci klikněte na možnost Soubor > Tisk a jako tiskárnu nastavte položku Fiery server.
- **2** V rozevíracím seznamu klikněte na položku Funkce Fiery.
- **3** Klikněte na položku Úplné vlastnosti.

# Zobrazení a změna nastavení tisku

Modul Funkce Fiery obsahuje nejčastěji používaná nastavení specifická pro danou tiskárnu. Modul Funkce Fiery seskupuje nastavení tisku na kartách, jejichž zobrazení závisí na konkrétní tiskárně.

Určíte-li výchozí nastavení, tisková úloha se vytiskne s použitím nastavení zadaného při instalaci, neboli výchozího nastavení tiskárny.

**Poznámka:** Některé nástroje, například Command WorkStation, mohou potlačit nastavení tisku pro příslušnou úlohu. (Viz *Nápověda k aplikaci Fiery Command WorkStation*.)

- **1** Otevřete okno Úplné vlastnosti. Viz (Otevření okna Úplné vlastnosti v modulu Funkce Fiery na straně 10.)
- **2** Vyberte požadovaná nastavení tisku pro příslušnou úlohu.

# Fiery Essential Driver skupin

Nastavení tisku v ovladači Fiery Essential Driver jsou pro usnadnění použití seskupena do kategorií. Každá skupina nebo karta obsahuje možnosti, které spolu souvisí nebo se vzájemně doplňují.

- **•** Předvolby Obsahuje předvolby, které se mají použít při tisku, a nabízí možnost určení počtu kopií úlohy. Předvolby od výrobce se ve výchozím nastavení zobrazují na kartě Předvolby. Další informace o předvolbách viz [Předvolby ovladače Fiery Essential Driver](#page-10-0) na straně 11.
- **•** Nastavení předvoleb Obsahuje další nastavení pro každou předvolbu a nabízí možnost určení počtu kopií úlohy. Na kartě Nastavení předvoleb lze upravit předvolby a vytvářet vlastní předvolby.
- **•** Ověření uživatele všechny informace, které mohou být nutné pro ověření uživatele.
- **•** Předvolby Umožňuje přepínat mezi možnostmi Předdefinovaná nastavení a Produkční nastavení v ovladači Fiery Essential Driver.

Další informace o Produkčních nastaveních naleznete v nápovědě *Nápověda k aplikaci Fiery Driver*.

- <span id="page-10-0"></span>**•** O aplikaci – obsahuje informace o aktuální verzi Fiery Essential Driver. Podrobnosti o serveru Fiery server můžete zobrazit také po zapnutí funkce Obousměrná komunikace.
- **•** Nástroje Všechny aplikace Fiery, které připojený server Fiery server podporuje.

**Poznámka:** K zobrazení karty Nástroje musí být pro tiskárnu zapnuta možnost Obousměrná komunikace.

# Předvolby v ovladači Fiery Essential Driver

Předvolba je kolekce nastavení tisku v ovladači Fiery Essential Driver, kterou lze použít jako celek a kdykoli upravit jednotlivá nastavení.

Můžete vybrat předvolbu úlohy na kartě Předvolby nebo vytvořit novou předvolbu na základě aktuálních možností nastavených v ovladači Fiery Essential Driver. Všechny vlastnosti zobrazují úvodní výchozí nastavení. Předvolbu od výrobce můžete upravit a uložit ji jako vlastní předvolbu.

Existují dva typy předvoleb úlohy:

**•** Předvolby od výrobce – Předvolby dostupné v ovladači Fiery Essential Driver ve výchozím nastavení.

Předvolbu od výrobce můžete upravit a uložit ji jako vlastní předvolbu. Předvolbu od výrobce však nelze upravit. Další informace o předvolbách viz Předvolby ovladače Fiery Essential Driver na straně 11.

**•** Vlastní předvolby – Předvolby, které můžete přizpůsobit a přidat do seznamu předvoleb v okně Fiery Essential Driver.

Vlastní předvolby lze vytvořit ze stávajících předvoleb od výrobce. Další informace o vytvoření vlastních předvoleb naleznete v části [Vytvoření předvolby v ovladači Fiery Essential Driver](#page-11-0) na straně 12 .

#### **Předvolby ovladače Fiery Essential Driver**

Předvolba ovladače Fiery Essential Driver obsahuje možnosti tisku, které spolu souvisí nebo se vzájemně doplňují. Ve výchozím nastavení jsou k dispozici předvolby od výrobce. Také lze vytvořit vlastní předvolby, které se zobrazí na kartě Předvolby.

- **•** Rychlý tisk Vytiskne úlohy pomocí nejčastěji používaných vlastností úlohy.
- **•** Ekologický tisk Vytiskne úlohy černobíle na obě strany papíru pro úsporu papíru. Předvolba Ekologický tisk tiskne pouze černobíle nebo ve stupních šedé.
- **•** Oboustranný tisk Úlohy se vytisknou na dvě strany papíru.
- **•** Vodoznak Všechny vlastnosti vodoznaků určující jejich umístění a vzhled.
- **•** Brožura Vytvoří z vašeho dokumentu jednoduchou brožuru.

#### **Změna zobrazení předvolby**

Můžete nastavit předvolby zobrazené na kartě Předvolby.

**1** Otevřete okno Úplné vlastnosti. (Viz [Otevření okna Úplné vlastnosti v modulu Funkce Fiery](#page-9-0) na straně 10.)

- <span id="page-11-0"></span>**2** Chcete-li změnit zobrazené předvolby, na kartě Předvolby vyberte jednu z následujících možností:
	- **•** Všechny předvolby
	- **•** Předvolby od výrobce
	- **•** Vlastní předvolby

# Práce s předvolbami v nástroji Fiery Essential Driver

Předvolby lze vytvářet, upravovat a odstraňovat. Můžete také vrátit výchozí nastavení předvolby.

**Poznámka:** Soubor Presets má formát .sav nebo .xml. V případě formátu .sav je každá předvolba samostatným souborem. V případě formátu .xml jsou všechny předvolby uloženy v jediném souboru. Soubor Presets je vytvořen pro konkrétního uživatele.

#### **Vytvoření předvolby v ovladači Fiery Essential Driver**

Můžete vytvořit předvolbu obsahující běžně používaná nastavení tisku. Předvolby v ovladači Fiery Essential Driver se vytvářejí upravením předvolby od výrobce.

Předvolba je uložena v lokálním počítači a nelze ji sdílet s ostatními uživateli.

- **1** Otevřete okno Úplné vlastnosti. Viz ([Otevření okna Úplné vlastnosti v modulu Funkce Fiery](#page-9-0) na straně 10.)
- **2** Na kartě Předvolby klikněte na ikonu tužky v pravém horním rohu předvolby, kterou chcete upravit.
- **3** Klikněte na možnost Další a určete nastavení tisku podle svých požadavků.
- **4** Klikněte na tlačítko Uložit.
- **5** V okně Uložit předvolbu zadejte název předvolby a klikněte na tlačítko Uložit.

**Poznámka:** Název, který zadáte, by měl být pro každou předvolbu jedinečný. Název předvolby nesmí být používán jinou předvolbou.

#### **Změna předvolby pro všechny tiskové úlohy v ovladači Fiery Essential Driver**

Předvolbu lze změnit pro všechny tiskové úlohy.

**1** Otevřete okno Úplné vlastnosti. Viz ([Otevření okna Úplné vlastnosti v modulu Funkce Fiery](#page-9-0) na straně 10.)

**Poznámka:** Funkce Předvolba, která se zobrazuje v okně Tisk aplikace, používá stejnou předvolbu, dokud ji nezměníte, a to bez ohledu na použitou aplikaci.

**2** Na kartě Předvolby vyberte jinou předvolbu.

#### <span id="page-12-0"></span>**Úprava předvolby v ovladači Fiery Essential Driver**

Předvolba obsahuje většinu možností tisku, které lze nastavit na kartě Fiery Essential Driver. Po výběru předvolby lze nastavení na kartě Předvolby přepsat, ale předvolbu je nutné uložit.

- **1** Otevřete okno Úplné vlastnosti. Viz ([Otevření okna Úplné vlastnosti v modulu Funkce Fiery](#page-9-0) na straně 10.)
- **2** Na kartě Předvolby klikněte na ikonu tužky v pravém horním rohu předvolby, kterou chcete upravit.

**Poznámka:** Předvolbu od výrobce můžete upravit a uložit ji jako vlastní předvolbu. Kliknutím na ikonu Resetovat změníte nastavení tisku na výchozí hodnoty.

- **3** Změňte nastavení tisku.
- **4** Klikněte na tlačítko Uložit.
- **5** V okně Uložit předvolbu zadejte název předvolby a její popis.

**Poznámka:** Vlastní předvolbu můžete vytvořit použitím stejného názvu, jaký má existující předvolba, a tím ji nahradit. Pro předvolby od výrobce latí, že název předvolby nesmí být používán jinou předvolbou.

**6** Klikněte na tlačítko Uložit.

#### **Odstranění předvolby v ovladači Fiery Essential Driver**

Předvolbu lze odstranit v okně Správa předvoleb v ovladači Fiery Essential Driver. Vlastní předvolby lze odstranit, ale předvolby od výrobce nikoli.

**Poznámka:** Chcete-li předvolbu odstranit, nesmí být používána.

- **1** Otevřete okno Úplné vlastnosti. Viz ([Otevření okna Úplné vlastnosti v modulu Funkce Fiery](#page-9-0) na straně 10.)
- **2** Na kartě Předvolby vyberte z nabídky možnost Správa předvoleb.
- **3** Klikněte na ikonu Odstranit.
- **4** Klikněte na tlačítko Uložit.

#### **Export a import vlastních předvoleb v ovladači Fiery Essential Driver**

Vlastní předvolby můžete importovat nebo exportovat pomocí ovladače Fiery Essential Driver.

- **1** Otevřete okno Úplné vlastnosti. Viz ([Otevření okna Úplné vlastnosti v modulu Funkce Fiery](#page-9-0) na straně 10.)
- **2** Na kartě Předvolby vyberte z nabídky možnost Správa předvoleb.
- **3** Proveďte jednu z těchto akcí:
	- **•** Kliknutím na ikonu Importovat vlastní předvolby importujte předvolbu do ovladače Fiery Essential Driver.
	- **•** Kliknutím na ikonu Exportovat vlastní předvolby exportujte každou vybranou předvolbu do jednoho souboru (například PresetName.sav).
- <span id="page-13-0"></span>**4** Přejděte do umístění pro uložení nebo načtení souboru Presets.xml.
- **5** Přejděte do umístění pro uložení nebo načtení souboru PresetName.sav.
- **6** Klikněte na možnost Uložit nebo Otevřít.

# Použití vodoznaků v aplikaci Fiery Essential Driver

Funkce Vodoznak ovladače Fiery Essential Driver umožňuje tisknout text přes první stránku nebo každou stránku dokumentu (nezávisle na textu poskytnutém tiskovou aplikací).

Definice vodoznaků můžete vytvořit, uložit a používat pro všechny tiskárny Fiery server a všechny dokumenty. Nastavení vodoznaku je rovněž možné zadat při tisku dokumentu.

**Poznámka:** Některé aplikace nepodporují tisk vodoznaků. Ve vodoznacích rovněž nelze použít některá písma, například určitá japonská a čínská písma.

#### **Tisk úlohy s vodoznakem**

Vodoznaky jsou specifické pro jednotlivé tiskárny. Můžete nastavit vodoznak, který má být vytištěn přes první stránku nebo každou stránku dokumentu. Pokud neurčíte, že se vodoznak má tisknout pouze na první stránce, bude vytištěn na každé stránce dokumentu.

- **1** Otevřete okno Úplné vlastnosti. (Viz [Otevření okna Úplné vlastnosti v modulu Funkce Fiery](#page-9-0) na straně 10.)
- **2** Na kartě Předvolby klepněte na předvolbu Vodoznak.
- **3** Vyberte požadovaný vodoznak.
- **4** Určete požadovaná nastavení tisku a poté dokument vytiskněte.

# Zadání přihlašovacích informací

Pokud produkt Fiery server vyžaduje před tiskem ověření uživatele, musíte při tisku zadat uživatelské jméno a heslo.

- **1** Otevřete okno Úplné vlastnosti. (Viz [Otevření okna Úplné vlastnosti v modulu Funkce Fiery](#page-9-0) na straně 10.)
- **2** Klikněte na ikonu Ověření uživatele.
- **3** Do příslušných polí zadejte své uživatelské jméno a heslo.
- **4** Na kartě napravo od karty Ověření uživatele zadejte další podrobnosti ověření.
- **5** Určete požadovaná nastavení tisku a poté dokument vytiskněte.